GovQA – Public Information Requests

# NEW USER INTERFACE

Department of Document Services & Assets Management

## How to Complete a Simple Activity

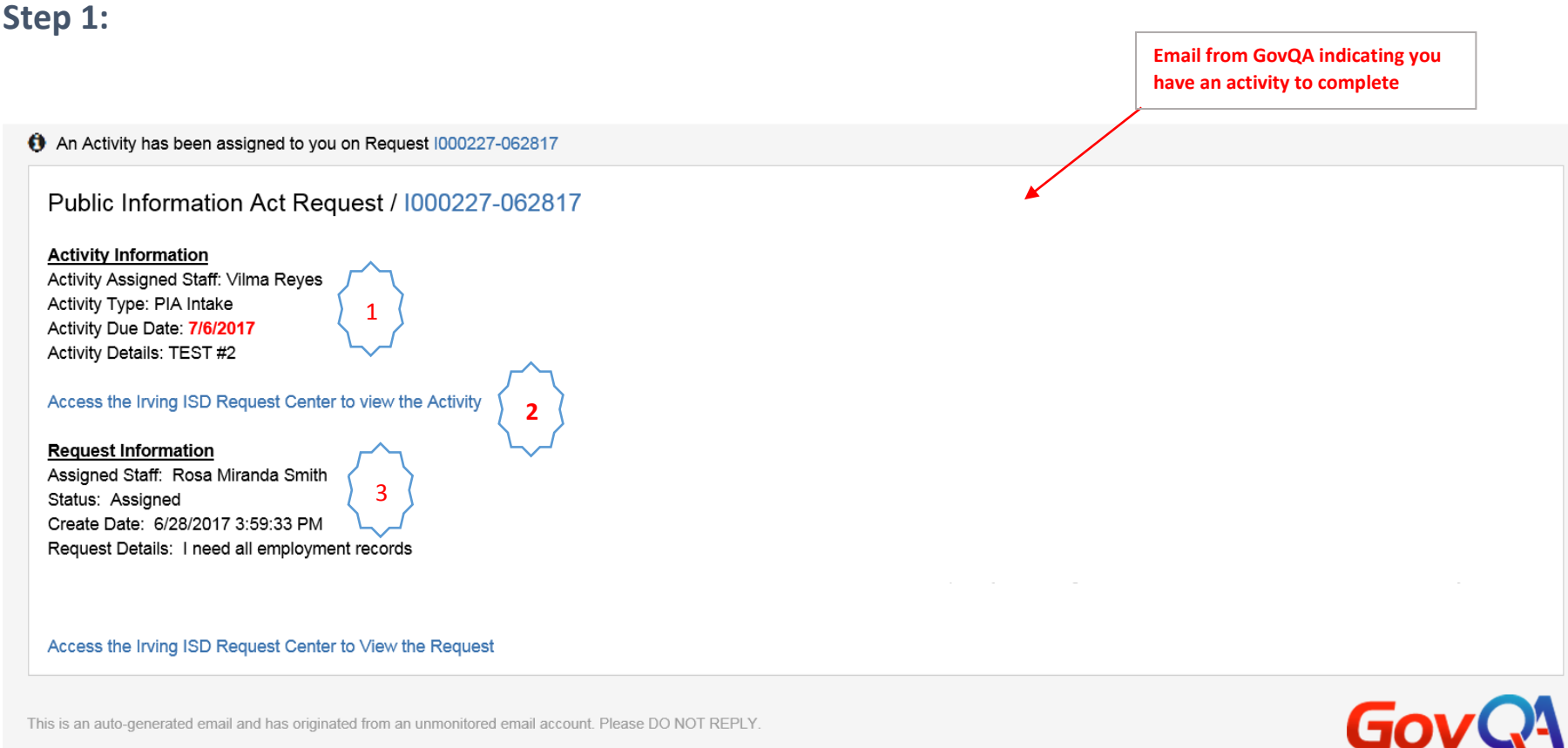

- 1. "Activity Information" including date and activity type.
- **2.** Link to the Simple Activity Interface. **Click on the "link" to open the screen to complete your activity.**
- 3. Review "Request Information" details.

**Step 2:** \* You have received this step if it is believed that you or your Notify anyone in the department may have responsive records.

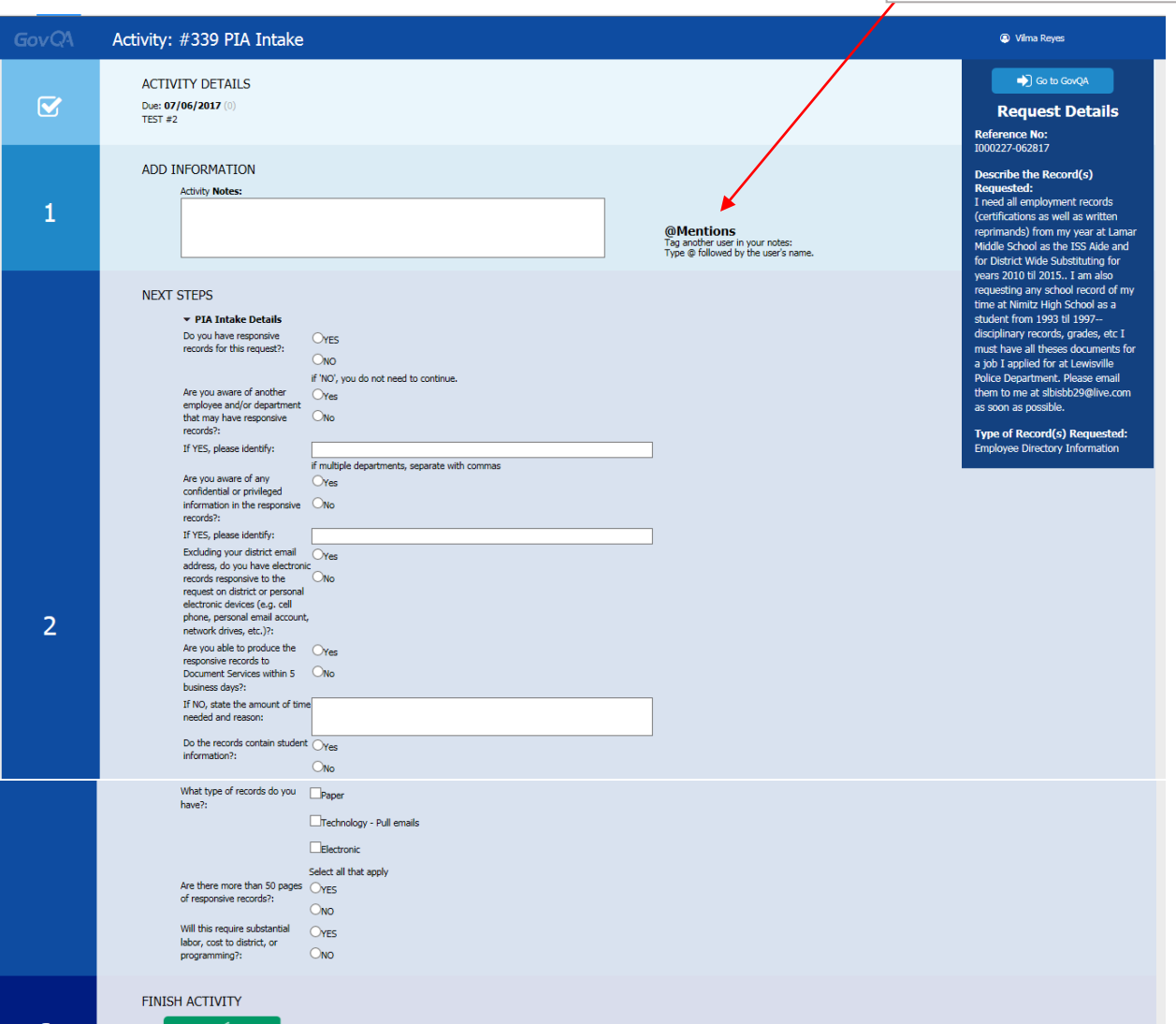

#### **PIA Intake Form**

software with @mentions.

**Section 1 Add Information** - Activity Notes pertaining to this request. You can also tag another user in this section.

**Section 2 Next Steps** - PIA Intake Details, answer the questions to the best of your ability.

**Section 3 Finish Activity** - Once you are done, click the "Save and Send" button.

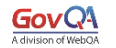

Save & Send

#### **Step 3:**  $*$  This step will only be received if you answer "Yes" to particular questions on  $\sqrt{\frac{N_{\text{tot}}}{N_{\text{tot}}}}$  anyone in the the PIA Intake Form.

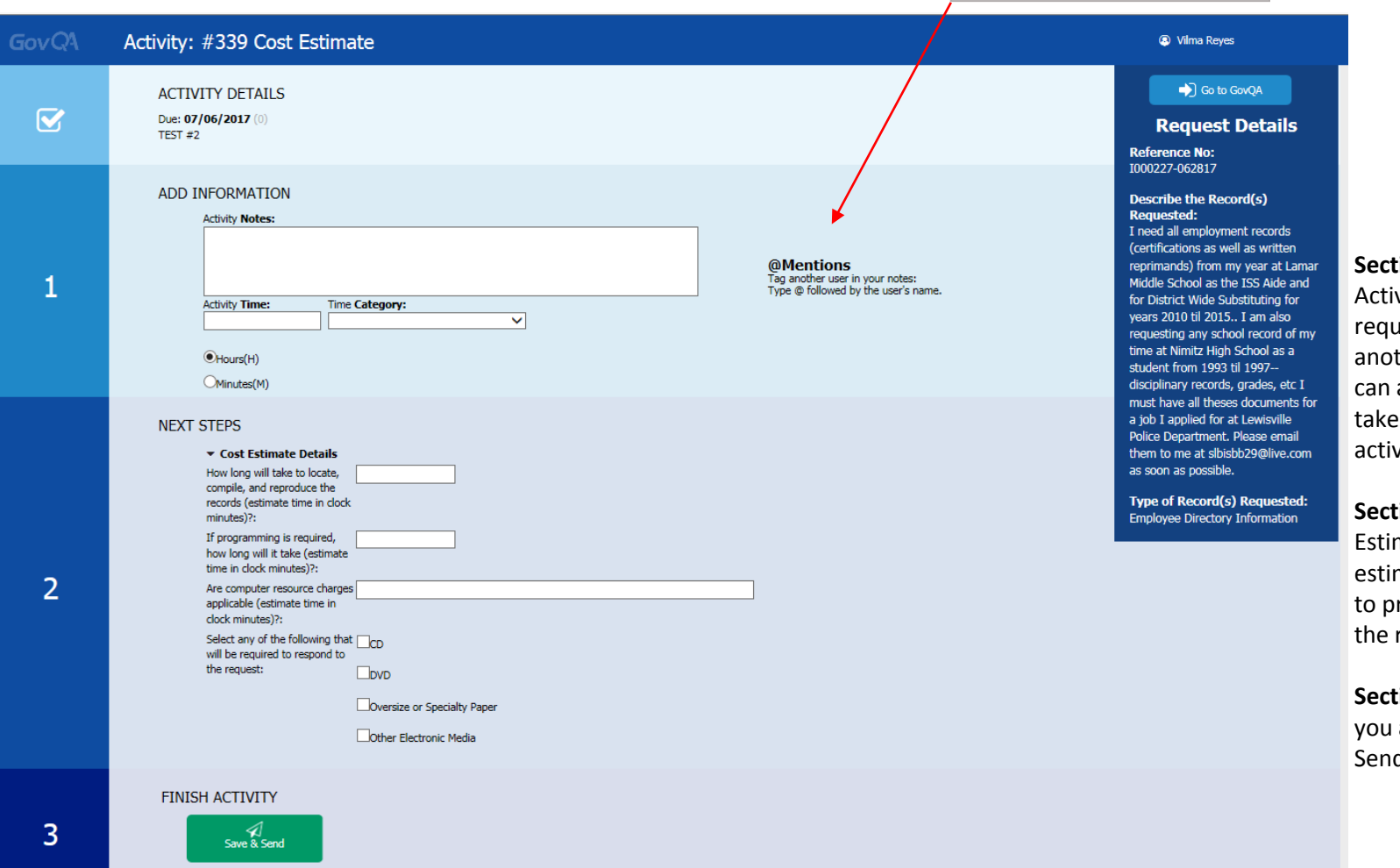

#### **Cost Estimate**

**Section 1 Add Information** -

software with @mentions.

vity Notes pertaining to this uest. You can also tag ther user in this section. You also document the time it es for you to complete this vity.

**Section 2 Next Steps** - Cost mate Details, provide an mate of time it will take you rovide responsive records to request.

**Section 3 Finish Activity** - Once are done, click the "Save and d" button.

**Step 4:**  \* You will receive this step, if you have responsive records that need to be produced. DO NOT attach records to the request until you receive this step.

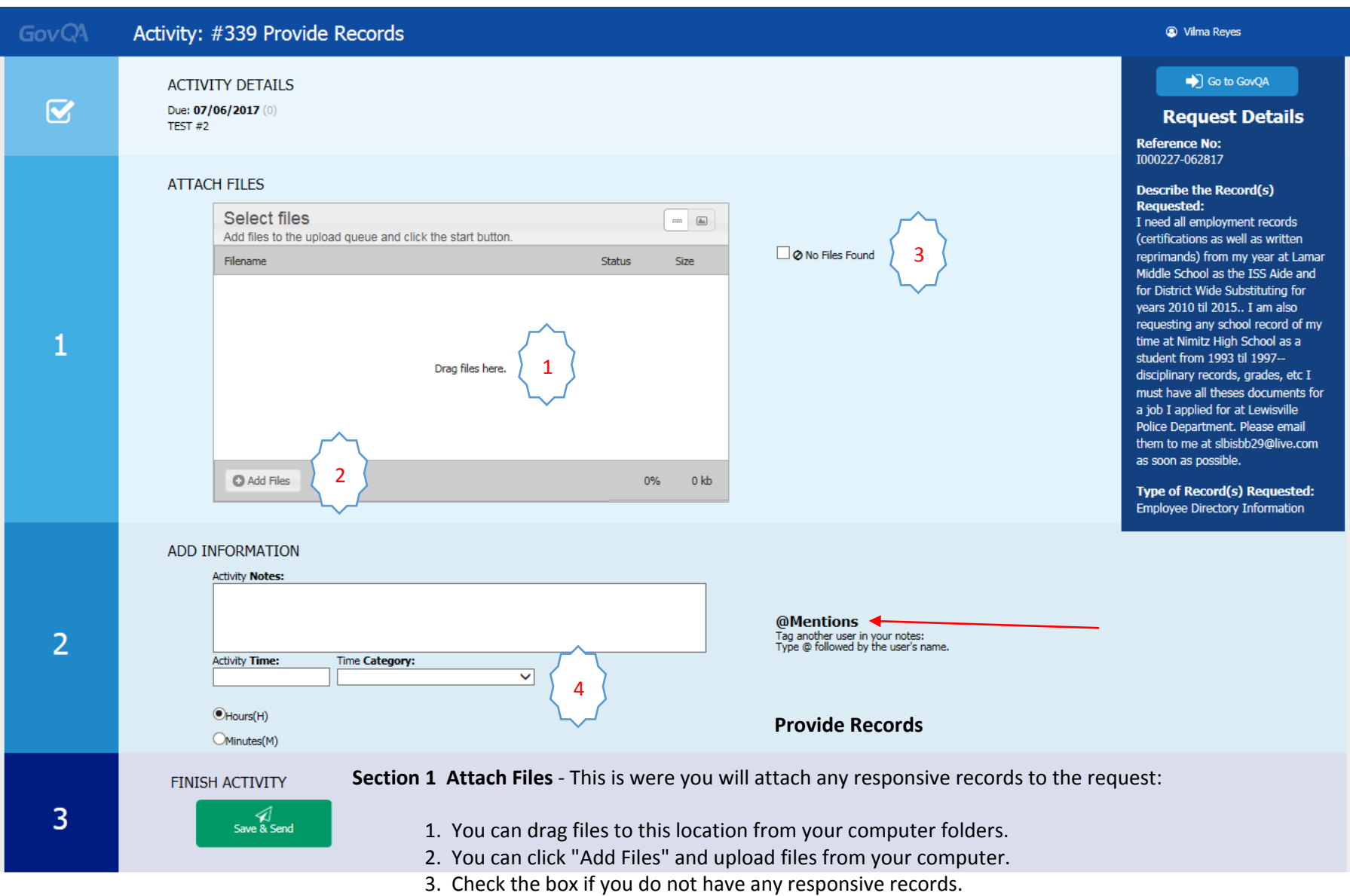

**Section 2 Add Information** - Activity Notes pertaining to this request. You can also tag another user in this section.

4. You can also document the time it takes for you to produce the responsive records.

**Section 3 Finish Activity** - Once you are done, click the "Save and Send" button.

#### **Helpful Tips for completing Activities:**

- All file types & sizes are accepted into the upload queue.
- Enter all communication into Activity Notes, keeping communication centralized.
- If you need more information about the request, please use the "Go to GovQA" blue button at the top right.
- Any activity not completed by the due date will generate a reminder email.

### **ACTIVITY COMPLETE**

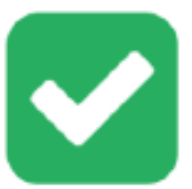

Thank you. Your activity has been marked as completed.

So to GovQA

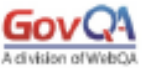

@ Copyright 2001-2017 WebQA,Inc. | 900 South Frontage Road suite 110 | Woodridge, IL 60517

Support: supportga.com or 866.786.1982